HPT will receive the invitation through email welcoming them to VA system. This welcome letter includes:

- Instruction on setting up ID.me account
- Link to ID.me
- Access VA link
- Invitation code required for onboarding process

#### HPT Invitation for TestA, TutorialVideo

MVI.System@va.gov M To Clight, Ryan D. (by Light, Professional It Services, Inc.); Oryan.light+216@22hybrid.com (i) This message was sent with High importance.

appointment so you can perform a portion of your training with the Orlando VA Medical Center.

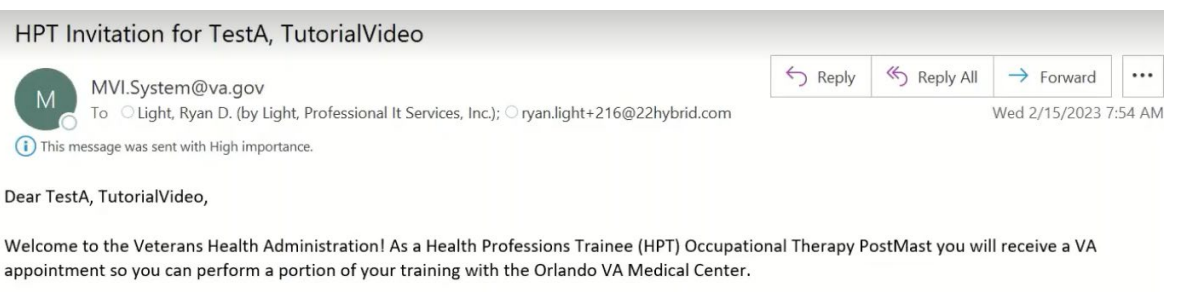

My name is LIGHT, RYAN PROV and I will be your VA contact for the duration of your training. There are forms that you will be completing online using the site ID.me. Please click on the link below and follow the instructions. If you have questions, please contact me at this email address: ryan.light@va.gov

#### Visit ID.me https://www.id.me/

Dear TestA, TutorialVideo,

Click My Account in the top right corner, and Sign In or Create an ID.me Account Complete the form, or select one of the social media options. Check the box to accept the terms of use and privacy policy, then click Sign Up.

Already have an ID.me or PIV Card? Visit AccessVA https://int.eauth.va.gov/accessva/ Click I am a VA Employee or Authorized Contractor Select IAM Invitation Service and select your preferred login method and proceed to login. Enter your Invitation Code: 484188851 and follow prompts to view your invitation(s)

\*\* Please do not reply to this message. Replies to this message are routed to an unmonitored mailbox.

After HPT opens Access VA Link system will redirect them to Access VA page where they will select

### **I am a VA Employee or Authorized Contractor** then **IAM Invitation Service**

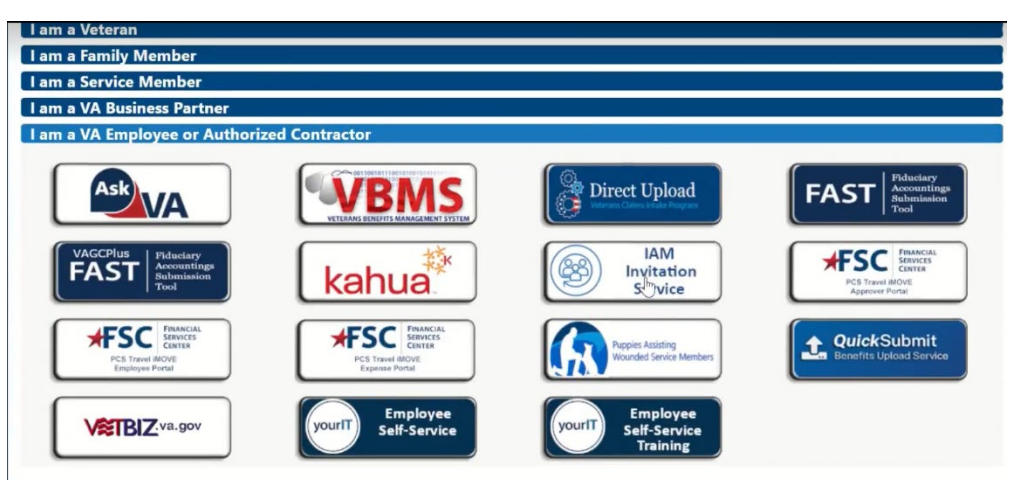

HPT will then have to log in using **ID.me**

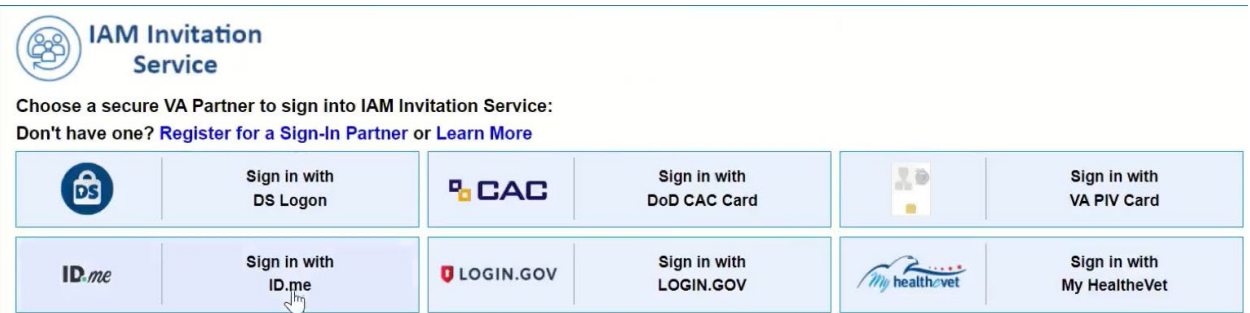

## HPT will select will accept

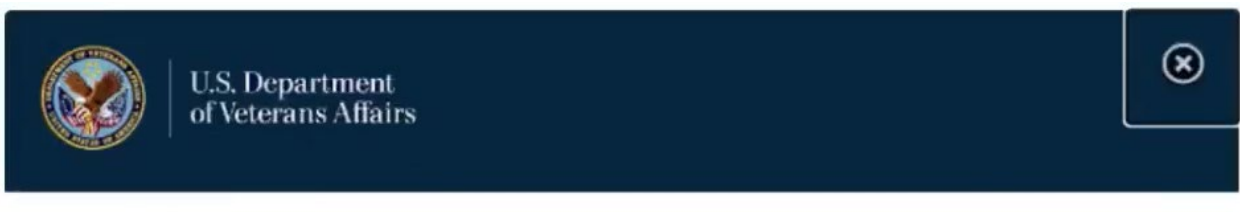

### **Secure Login Redirect**

You are being sent to a secure webpage on the ID.me website to register or log in to your account. After you log in, you will be sent to IAM Invitation Service.

By continuing you agree to the terms of VA System use.

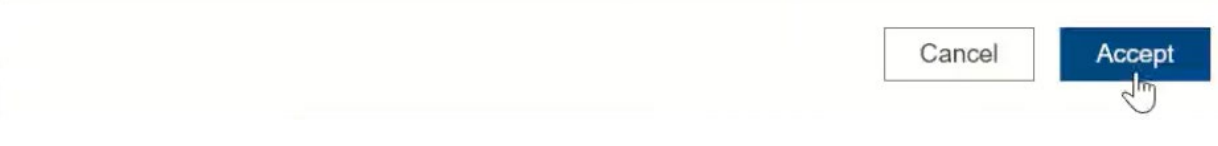

HPT will login using ID.me account. HPT can create account by selecting on create an account if they have not created an ID.me account.

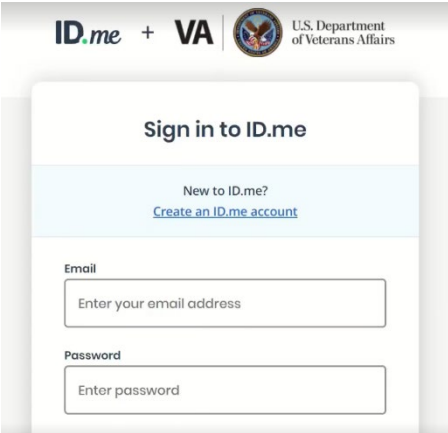

Once logged in HPT will be redirected to IAM Invitation service. **NOTE: HPT will need invitation code on HPT invitation email**. HPT will select enter it here on *Have an invitation code* box.

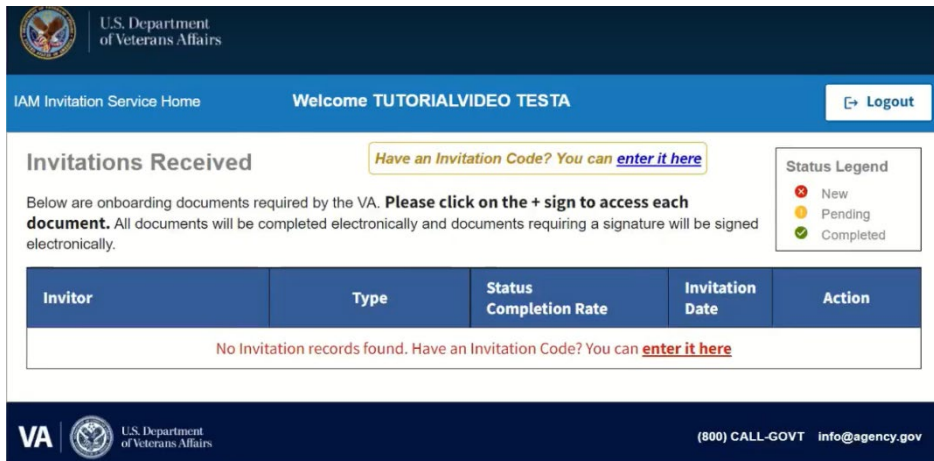

HPT will enter invitation code and select submit

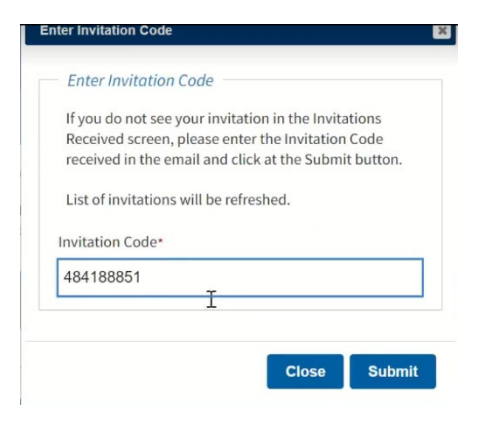

HPT will then be able to see HPT/GME onboarding coordinator name, Employee Type, Completion status, invitation date, and ability to check details and message HPT/GME coordinator.

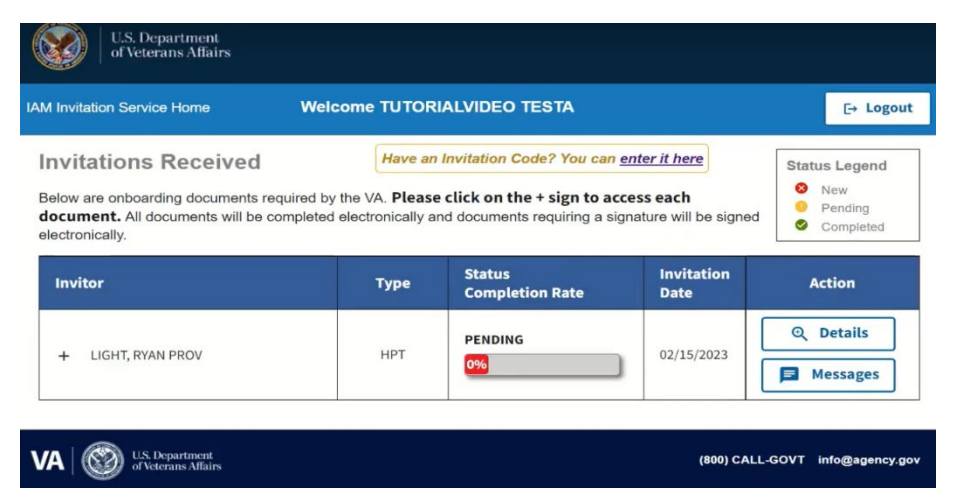

# For HPT to complete required (6) onboarding forms select expand (+) sign.

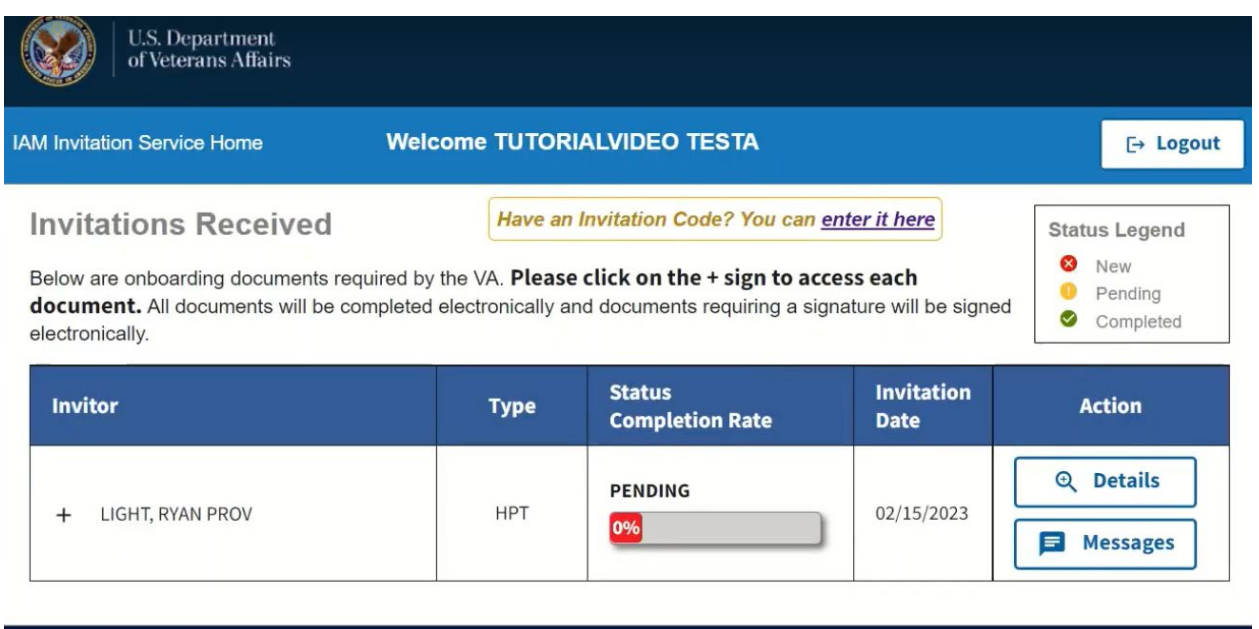

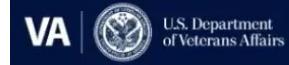

(800) CALL-GOVT info@agency.gov

# **\*\*HPT must first complete the Initial work sheet before submitting other forms.\*\***

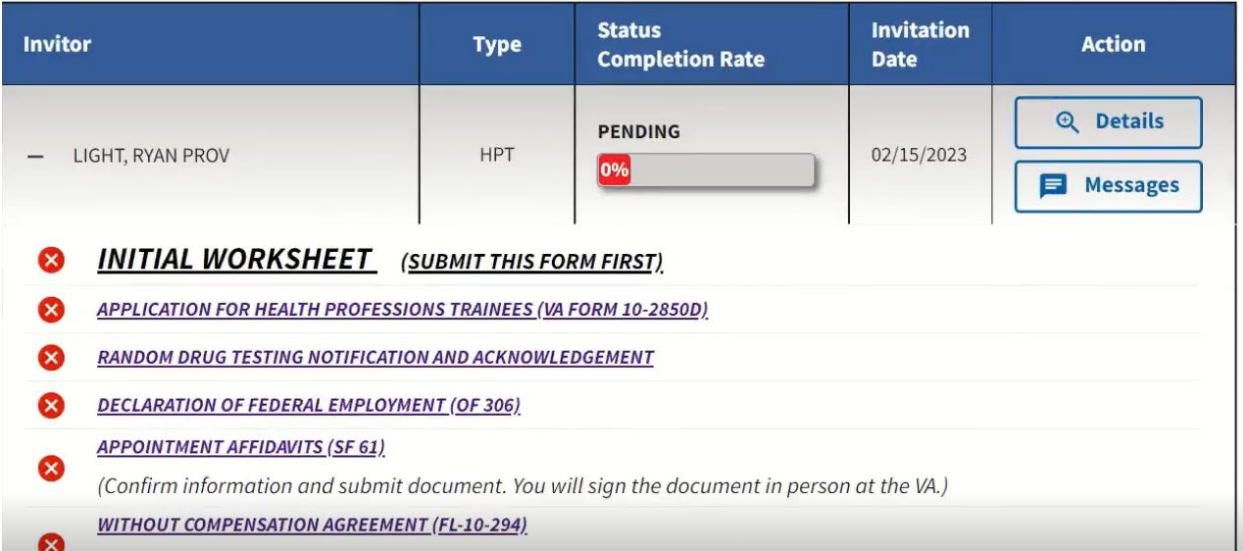

When completing initial worksheet HPT will be redirected to fillable form. HPT will fill out info and *submit form data*.

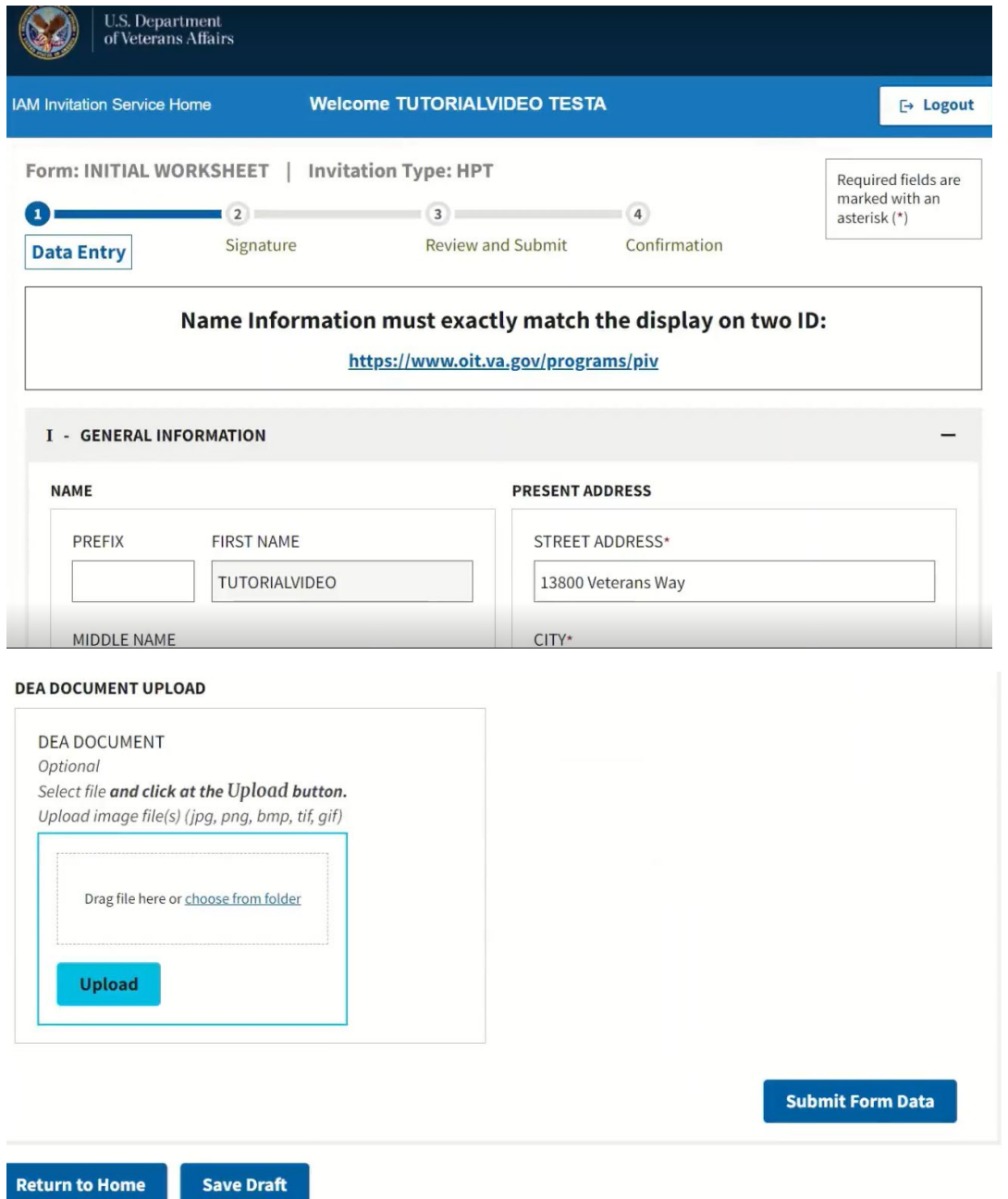

HPT will then have to electronically sign by selecting Review and sign. Then Selecting I certify and Apply signature.

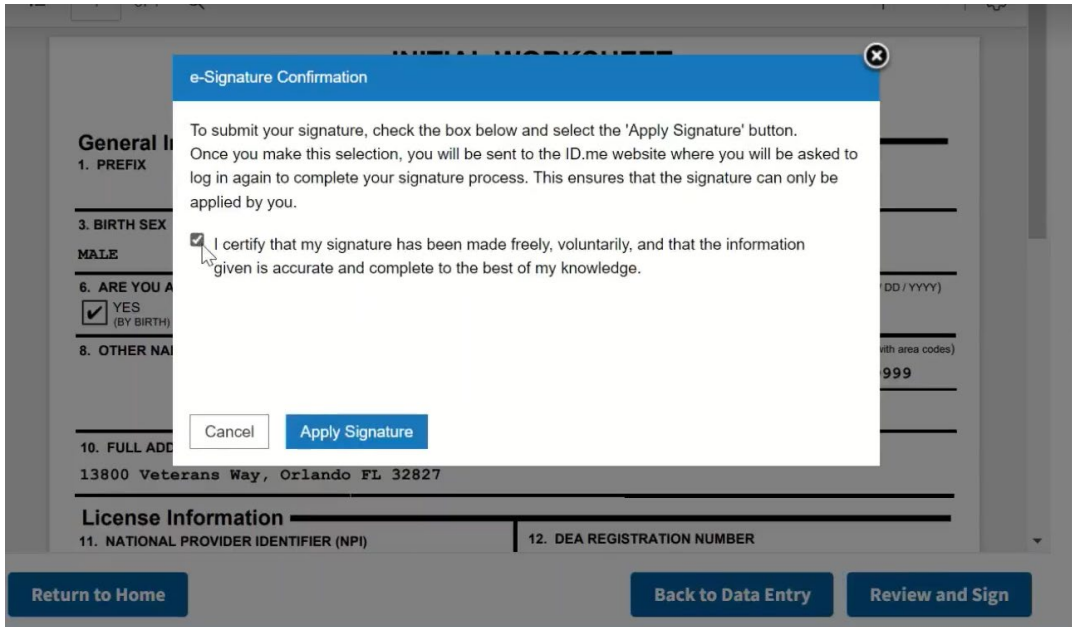

HPT will then be asked to sign into ID.me account.

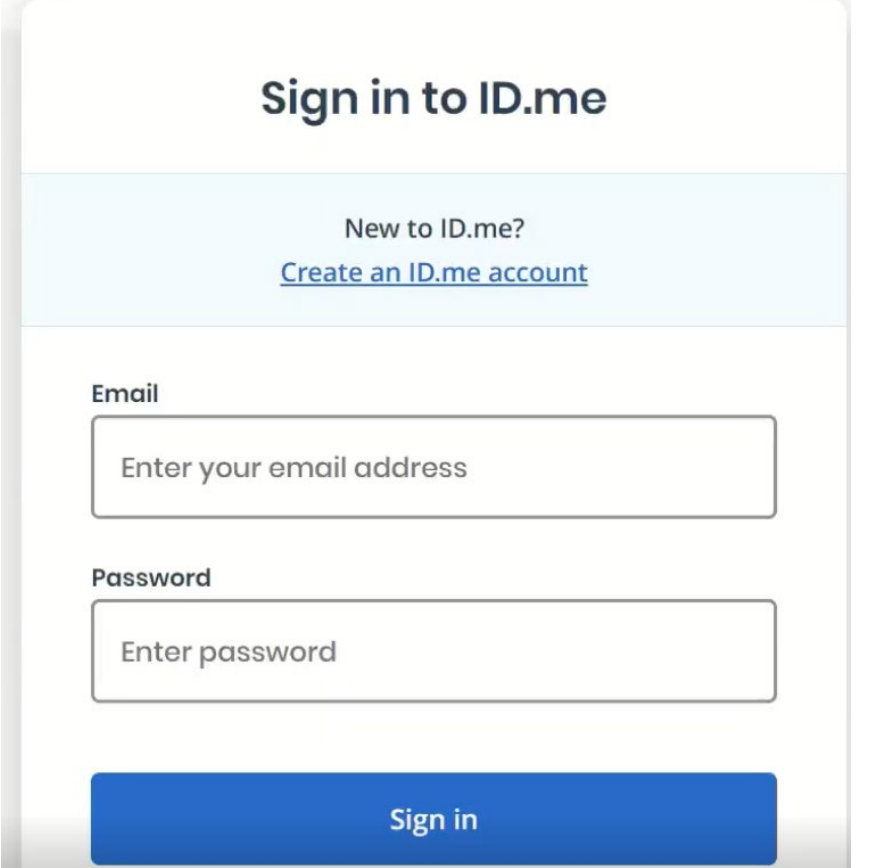

HPT will be redirected back to IAM invitation service. HPT will review worksheet for accuracy then *submit* worksheet.

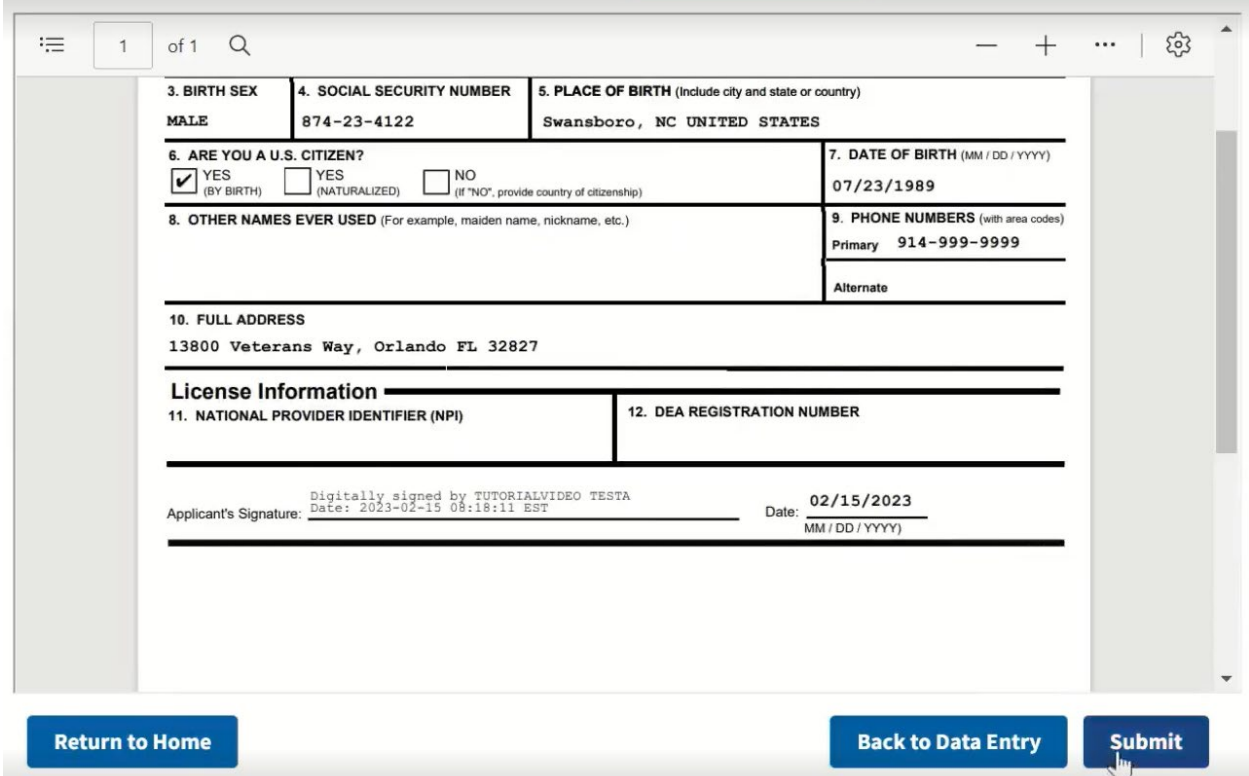

HPT will receive notification form was successfully submitted. HPT will return to Home.

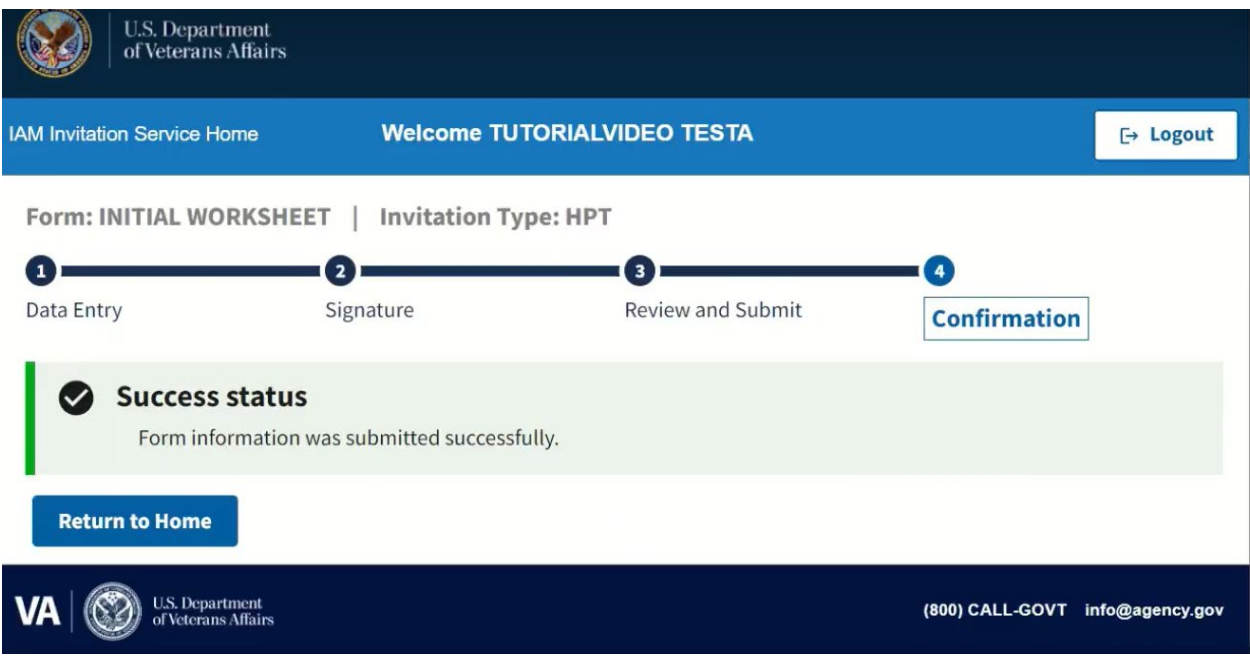

After completing Initial Worksheet HPT will complete the rest of the forms. HPT can always edit a completed form by selecting Rest form on the right side of the link. \*\***NOTE: Resetting initial worksheet will require all other completed forms. \*\***

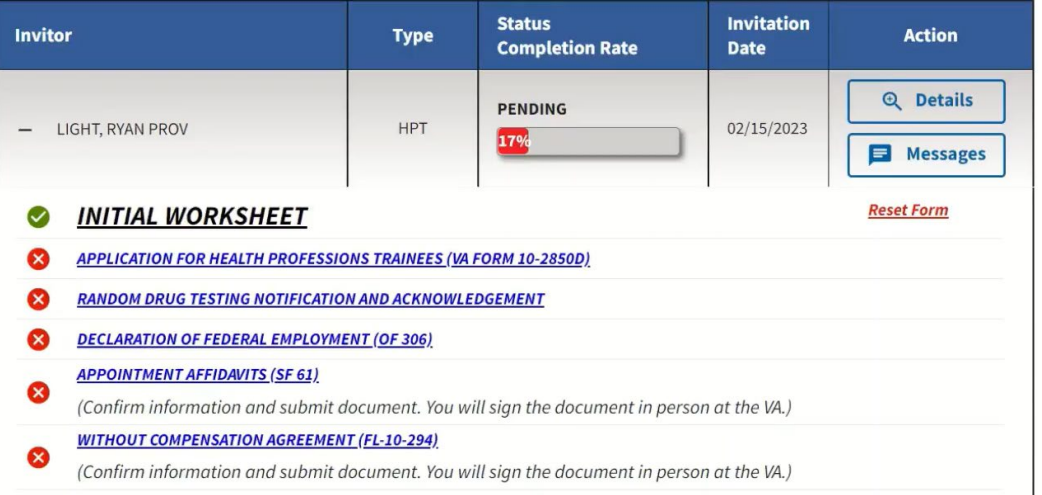

HPT can message HPT coordinator but do not use as a form of instant messaging.

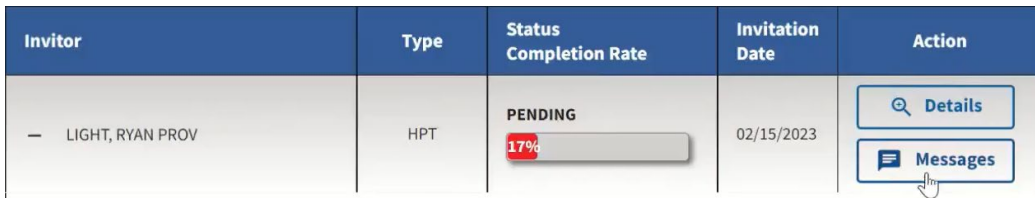

After HPT completes all Forms Status bar will show 100% and will select **Submit.**

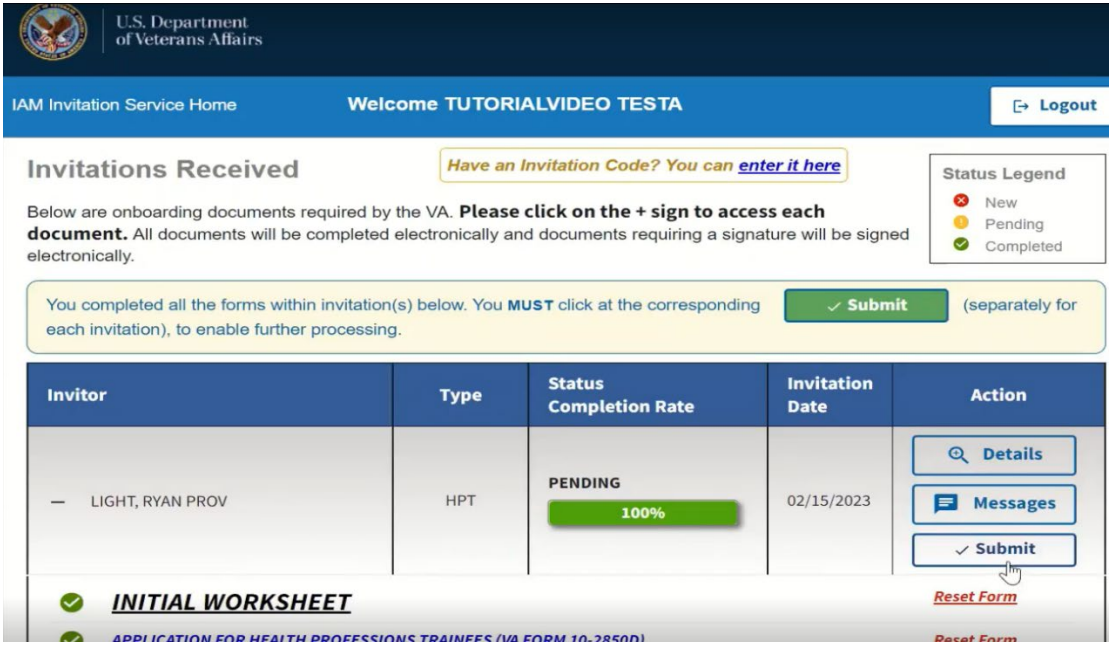